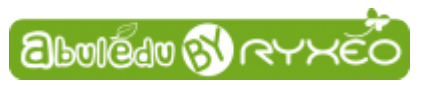

## **Graver une image ISO d'AbulÉdu live 15.08 sur un DVD**

➤ **Rendez-vous sur :** <http://www.abuledu.org/dvd-live-15-08/>

## ➤ **Complétez le formulaire en bas de page.**

La version d'AbulÉdu Live 15.08 que vous allez télécharger est une version bêta qui est amenée à évoluer. Le seul but de ce formulaire est de vous signaler ses améliorations.

## ➤ **Après envoi, vous recevrez un e-mail qui vous communiquera un lien pour le téléchargement.**

Vérifiez s'il ne se trouve pas dans les indésirables ou spam … c'est un mail automatique.

➤ **Cliquez sur le lien.** Une boîte de dialogue apparaît vous proposant d'ouvrir ou d'enregistrer le fichier.

➤ Choisissez : **enregistrer le fichier**.

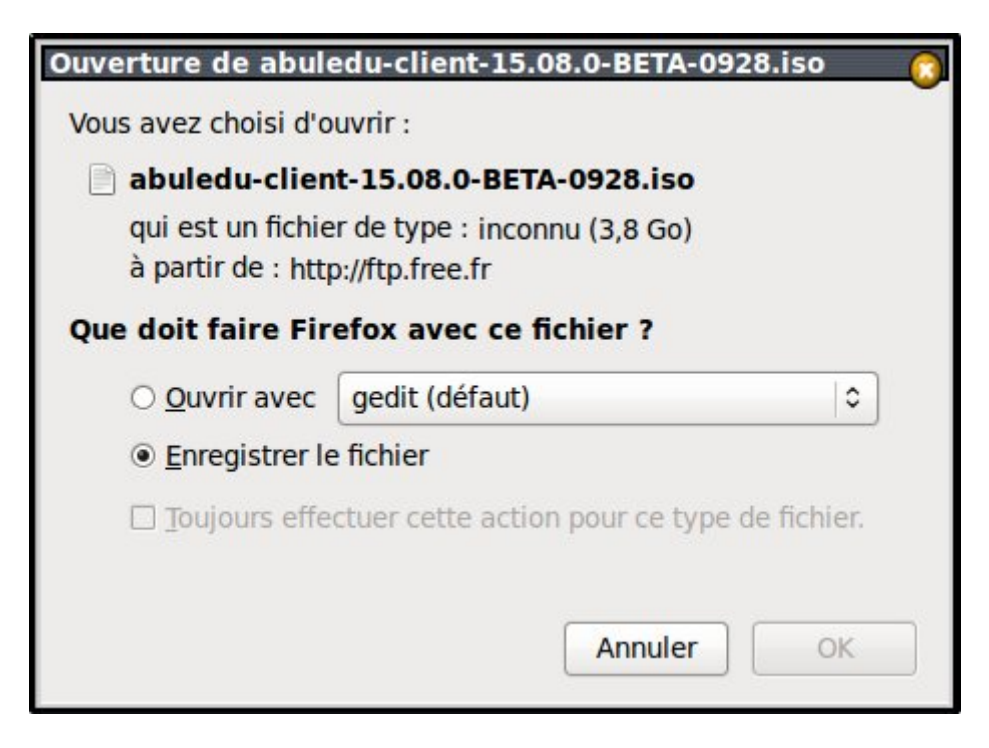

Une fois l'opération terminée **vous retrouverez ce dernier dans le répertoire Téléchargements** de votre ordinateur.

## ➤ **Vous n'avez-plus qu'à graver cette image avec votre logiciel de gravure préféré (Brasero, Nero, Windows media player…).**

➤ Relancez ensuite votre ordinateur après avoir choisi de **démarrer sur un DVD** dans le bios.

Last<br>update:<br>2015/11/06 <sup>2015:abuledu\_live\_15.08:graver\_l\_image\_telechargee\_iso\_sur\_un\_dvd https://docs.abuledu.org/2015/abuledu\_live\_15.08/graver\_l\_image\_telechargee\_iso\_sur\_un\_dvd?rev=1446801854</sup> 10:24

From: <https://docs.abuledu.org/> - **La documentation d'AbulÉdu**

Permanent link: **[https://docs.abuledu.org/2015/abuledu\\_live\\_15.08/graver\\_l\\_image\\_telechargee\\_iso\\_sur\\_un\\_dvd?rev=1446801854](https://docs.abuledu.org/2015/abuledu_live_15.08/graver_l_image_telechargee_iso_sur_un_dvd?rev=1446801854)**

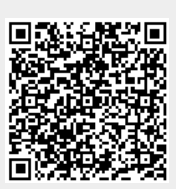

Last update: **2015/11/06 10:24**